# Identificación y análisis de eventos de conmutación por fallo de FTD en FMC

# Contenido

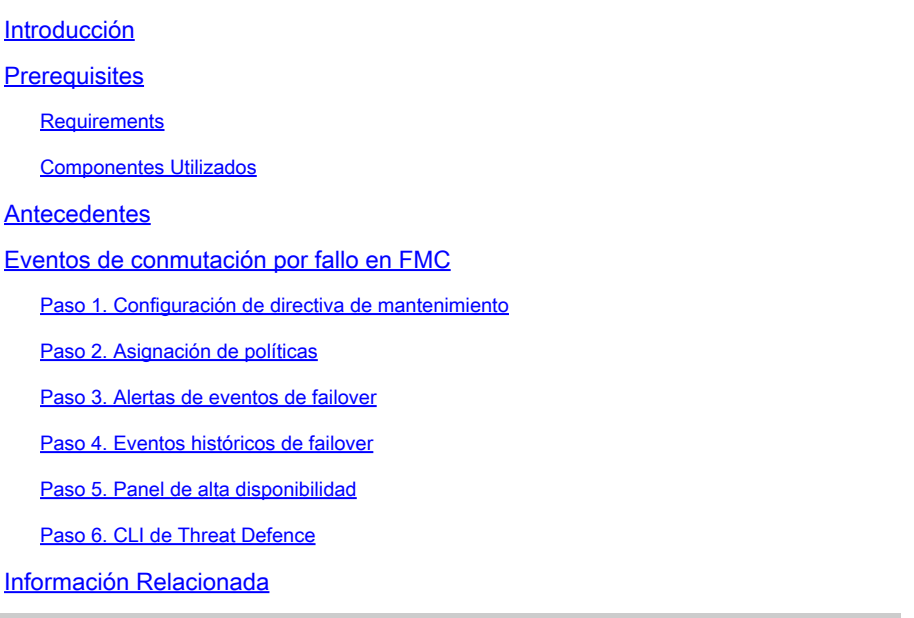

# Introducción

Este documento describe cómo identificar y analizar eventos de failover para Secure Firewall Threat Defence en la GUI de Secure Firewall Management Center.

# **Prerequisites**

### **Requirements**

Cisco recomienda que tenga conocimiento sobre estos temas:

- Configuración de alta disponibilidad (HA) para Cisco Secure Firewall Threat Defence (FTD)
- Uso básico de Cisco Firewall Management Center (FMC)

### Componentes Utilizados

La información que contiene este documento se basa en las siguientes versiones de software y hardware.

- Cisco FMC v7.2.5
- Cisco Firepower serie 9300 v7.2.5

La información que contiene este documento se creó a partir de los dispositivos en un ambiente de laboratorio específico. Todos los dispositivos que se utilizan en este documento se pusieron en funcionamiento con una configuración verificada (predeterminada). Si tiene una red en vivo, asegúrese de entender el posible impacto de cualquier comando.

#### **Antecedentes**

El FMC no es solo el centro administrativo de los dispositivos Firepower, más allá de las opciones de gestión y configuración, sino que también proporciona una interfaz gráfica que ayuda a analizar los registros y los eventos en tiempo real y pasado.

Cuando se habla de failover, la interfaz tiene nuevas mejoras que ayudan a analizar los eventos de failover para comprender los fallos.

# Eventos de conmutación por fallo en FMC

### Paso 1. Configuración de directiva de mantenimiento

El módulo Cluster/HA Failure Status (Estado de fallos de HA/clúster) está activado de forma predeterminada en la Health Policy (Política de estado), pero también puede activar la opción Split-brain check (Verificación por cerebro dividido).

Para habilitar las opciones para HA en la política sanitaria, navegue hasta System > Health > Policy > Firewall Threat Defense Health Policy > High Avilability.

Esta imagen describe la configuración HA de la política de salud:

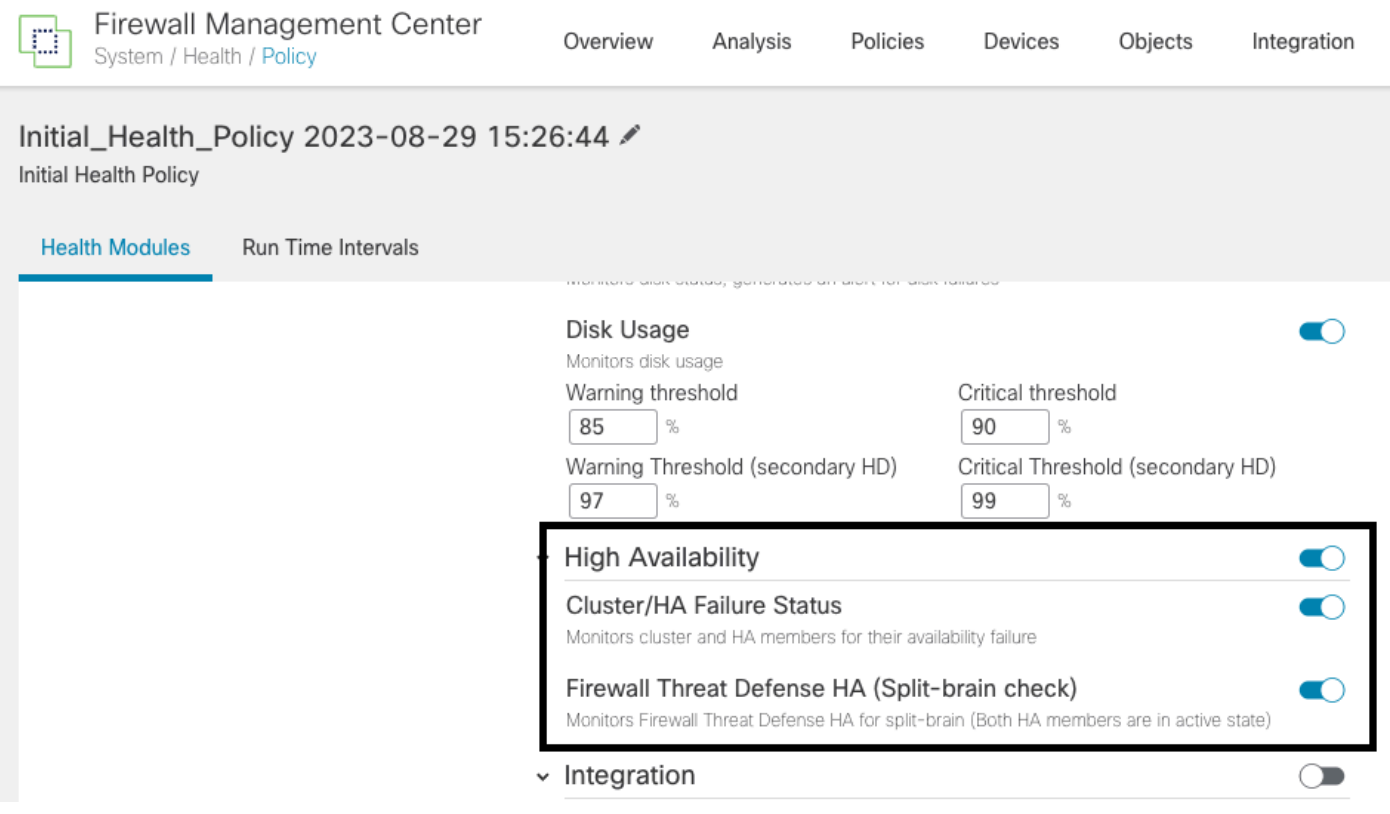

Configuración de estado de alta disponibilidad

### Paso 2. Asignación de políticas

Asegúrese de que la política de estado esté asignada a los pares HA que desea supervisar desde el FMC.

Para asignar la política, navegue hasta System > Health > Policy > Firewall Threat Defense Health Policy > Policy Assignments & Deploy.

Esta imagen muestra cómo asignar la política de estado al par HA:

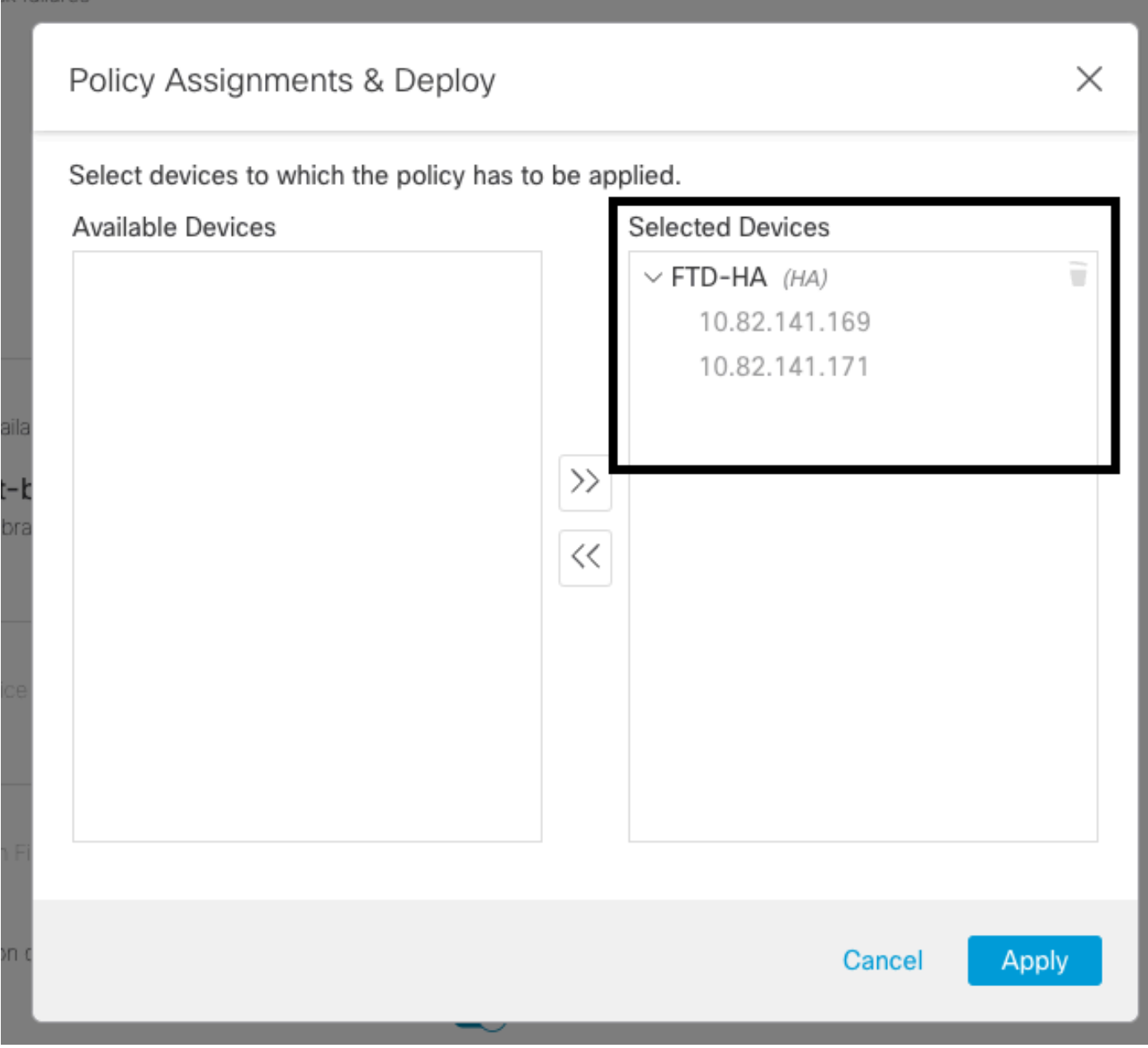

asignación de HA

Una vez asignada y guardada la política, el CSP la aplica automáticamente al FTD.

#### Paso 3. Alertas de eventos de failover

Según la configuración del HA, una vez que se activa un evento de failover, se muestran las alertas emergentes que describen el fallo de failover.

#### Esta imagen muestra las alertas de failover generadas:

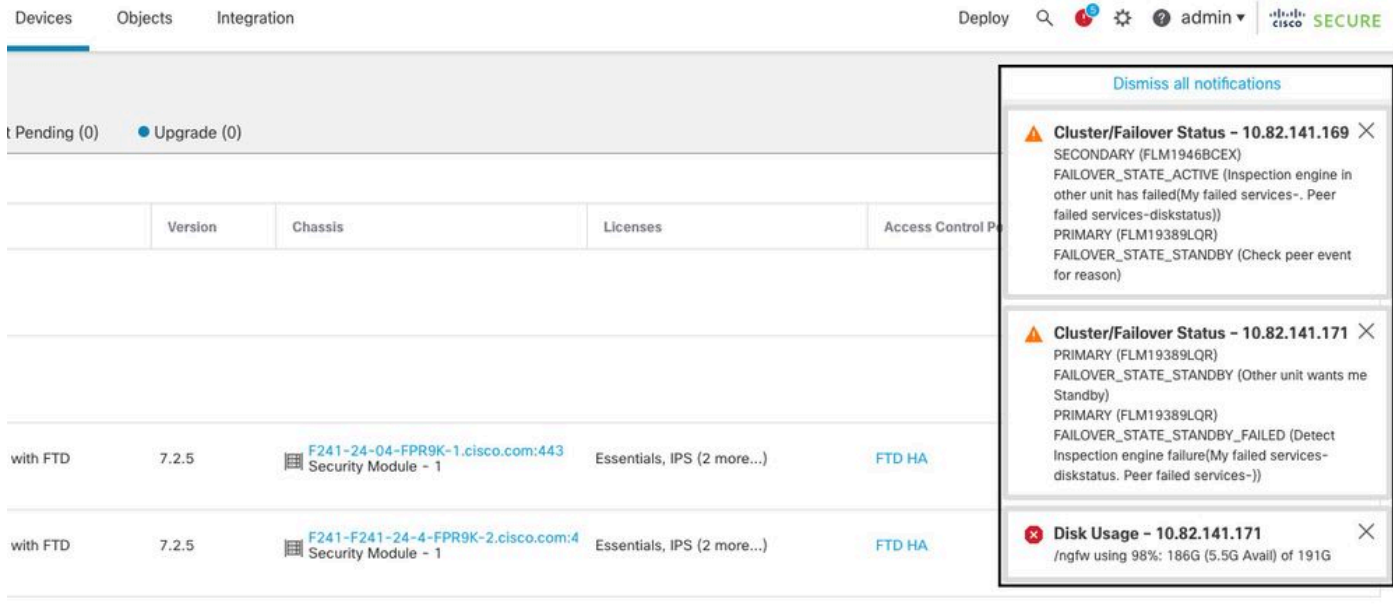

Alertas de conmutación por fallas

También puede navegar hasta Notifications > Health para visualizar las alertas de estado de failover.

Esta imagen muestra las alertas de failover bajo las notificaciones:

| Firewall Management Center<br>p<br>Overview<br>Devices / Device Management | Analysis<br>Policies<br>Devices | Objects | Integration                                                                       | admin v dub SECURE<br>Deploy<br>$\bullet$                                                                                                    |
|----------------------------------------------------------------------------|---------------------------------|---------|-----------------------------------------------------------------------------------|----------------------------------------------------------------------------------------------------|
| Group<br>View By:<br>٠                                                     |                                 |         |                                                                                   | $\blacksquare$<br>Show Notifications<br>Tasks<br>Upgrades<br><b>O</b> Health<br><b>Deployments</b>                                                                                                    |
| Eror(2)<br>Offline (0)<br>· Normal (0)<br>All (2)<br>• Warning (0)         | Deployment Pending (0)          |         | $\bullet$ Upgrade $(0)$                                                           | Q Filter<br>7 critical<br>0 errors<br>20+ total<br>15 warnings                                                                                                    |
| Collapse All                                                               |                                 |         | Smart License Monitor<br>Smart Agent is not registered with Smart Licensing Cloud |                                                                                                    |
| 0<br>Name                                                                  | Model                           | Version | Chassis                                                                           | URL Filtering registration failure<br><b>O</b> URL Filtering Monitor                                                                                                    |
| $\vee$ Ungrouped (1)                                                       |                                 |         |                                                                                   | Devices<br>10.82.141.169                                                                                                    |
| FTD-HA<br>$\sim$<br><b>High Availability</b>                               |                                 |         |                                                                                   | Interface 'Ethernet1/2' is not receiving any packets<br><b>O</b> Interface Status<br>Interface 'Ethernet1/3' is not receiving any packets<br>n an<br>Interface 'Ethernet1/4' is not receiving any packets |
| 10.82.141.169(Secondary, Active)<br>┻<br>$10.82.141.169 - Rounded$         | Firepower 9300 with FTD         | 7.2.5   | F241-24-04-FPR9K-                                                                 | 10.82.141.171<br>/ngfw using 98%: 186G (5.4G Avail) of 191G<br><b>O</b> Disk Usage                                                                                                    |
|                                                                            |                                 |         |                                                                                   | Interface 'Ethernet1/2' is not receiving any packets<br><b>O</b> Interface Status<br>Interface 'Ethernet1/3' is not receiving any packets<br>Interface 'Ethernet1/4' is not receiving any packets         |
| 10.82.141.171(Primary, Failed)<br>10.82.141.171 - Routed                   | Firepower 9300 with FTD         | 7.2.5   | F241-F241-24-4-FPR<br>Security Module - 1                                         |                                                                                                    |

Notificaciones de HA

#### Paso 4. Eventos históricos de failover

El FMC proporciona una forma de visualizar los eventos de conmutación por fallo que se han producido en el pasado. Para filtrar los eventos, navegue hasta System > Health > Events > Edit Search y especifique el Nombre del Módulo como Estado de Clúster/Failover. Además, el filtro se puede aplicar en función del estado.

Esta imagen muestra cómo filtrar eventos de failover:

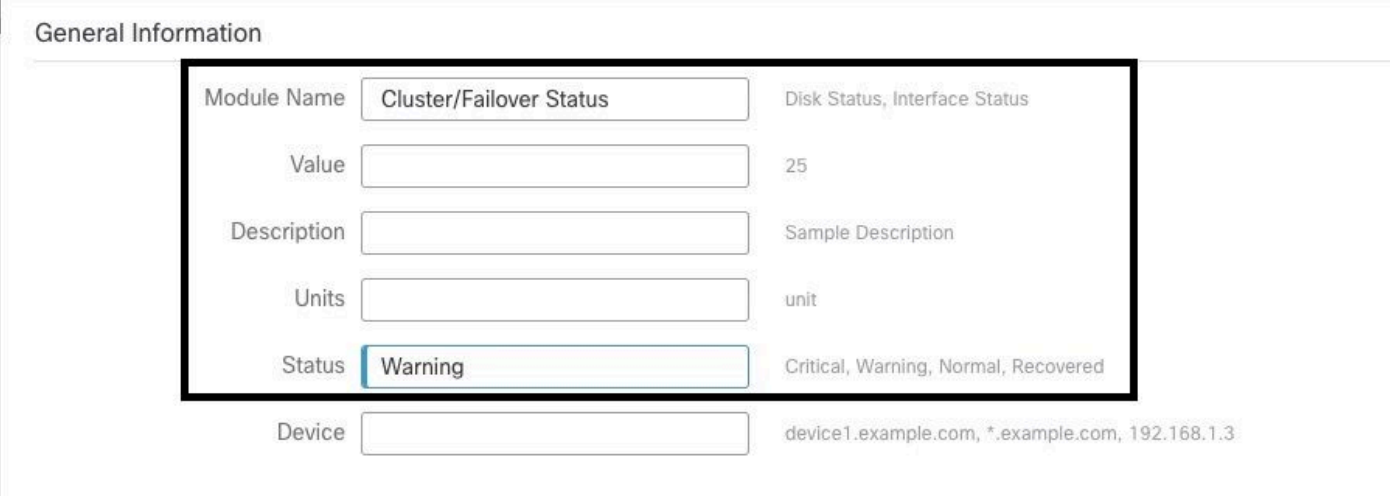

Mensajes de filtro de conmutación por error

Puede ajustar la configuración de la hora para mostrar los eventos para una fecha y hora específicas. Para modificar la configuración de la hora, vaya a System > Health > Events > Time.

Esta imagen muestra cómo editar la configuración de la hora:

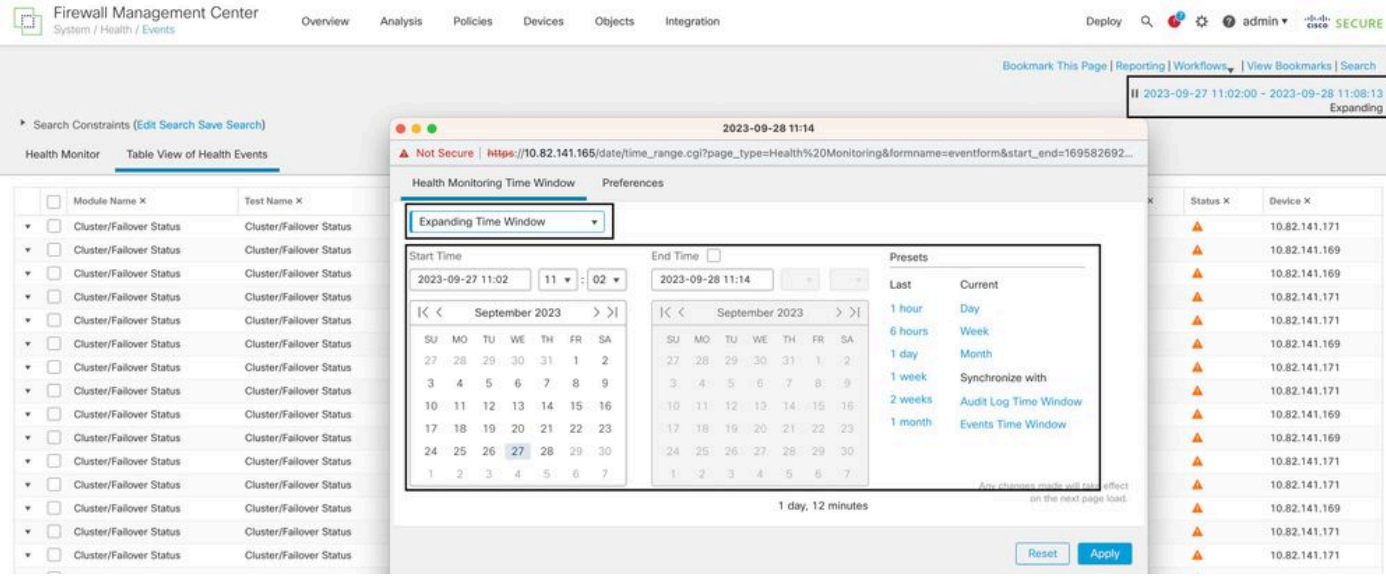

Filtro de tiempo

Una vez identificados los eventos, para confirmar la razón del evento, coloque el cursor debajo de Description (Descripción).

Esta imagen muestra cómo se puede ver la razón de la falla.

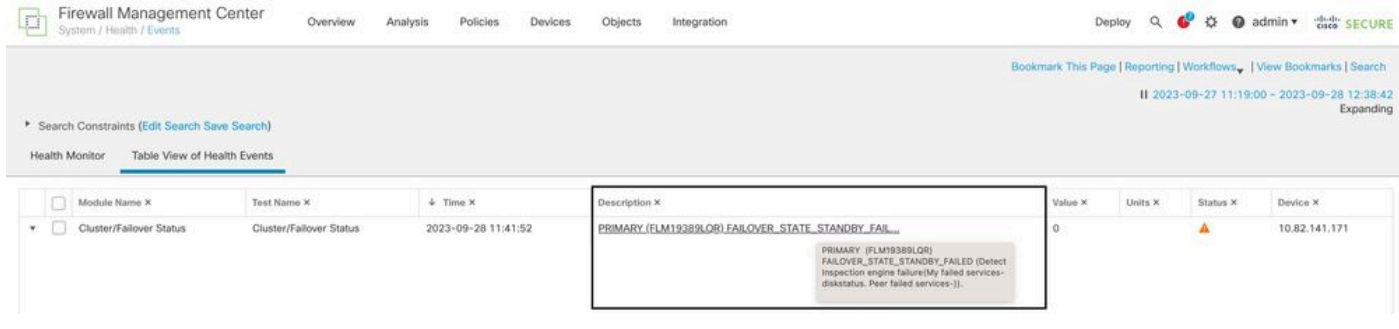

detalles de failover

## Paso 5. Panel de alta disponibilidad

Otra forma de supervisar la conmutación por error se puede encontrar en System > Health Montitor > Select Active or Standby Unit.

El monitor de HA proporciona información sobre el estado del HA y el enlace de estado, las interfaces supervisadas, el ROL y el estado de las alertas en cada unidad.

#### Esta imagen muestra el monitor HA:

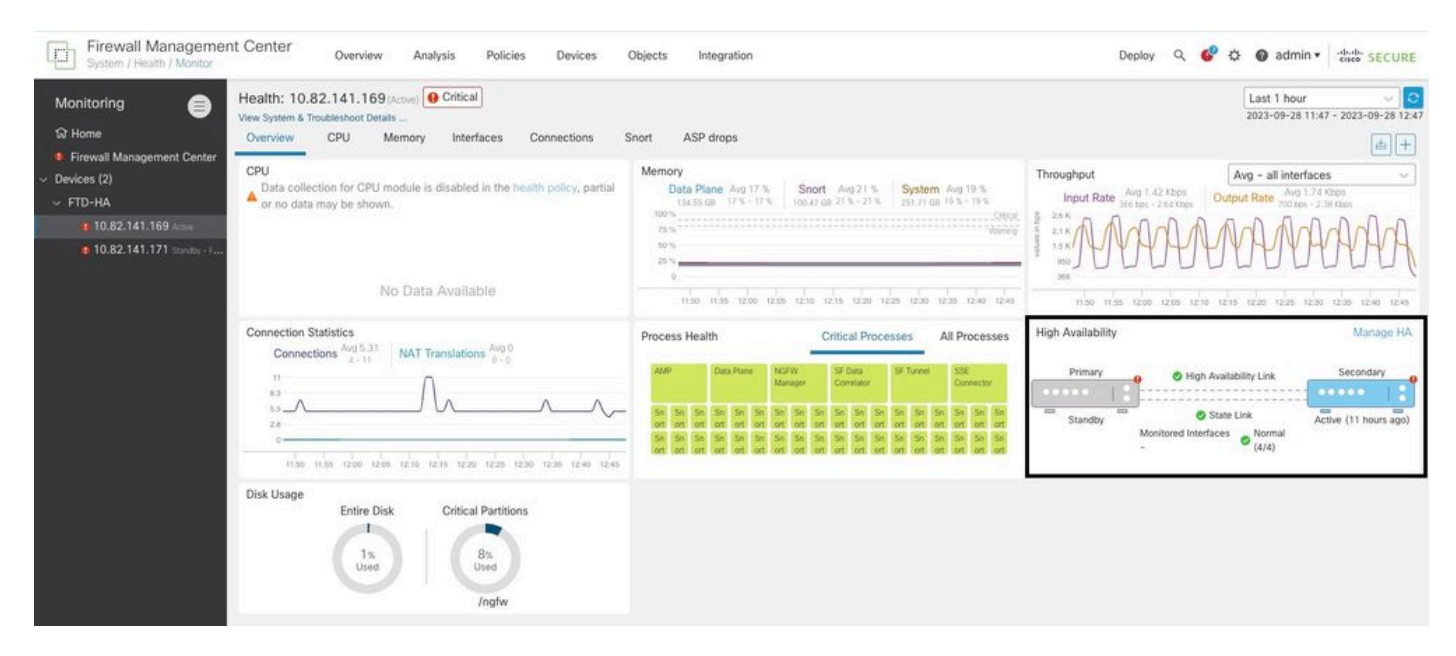

Gráficos de estado

Para visualizar las alertas, navegue hasta System > Health Montitor > Select Active or Standby Unit > Select the Alerts.

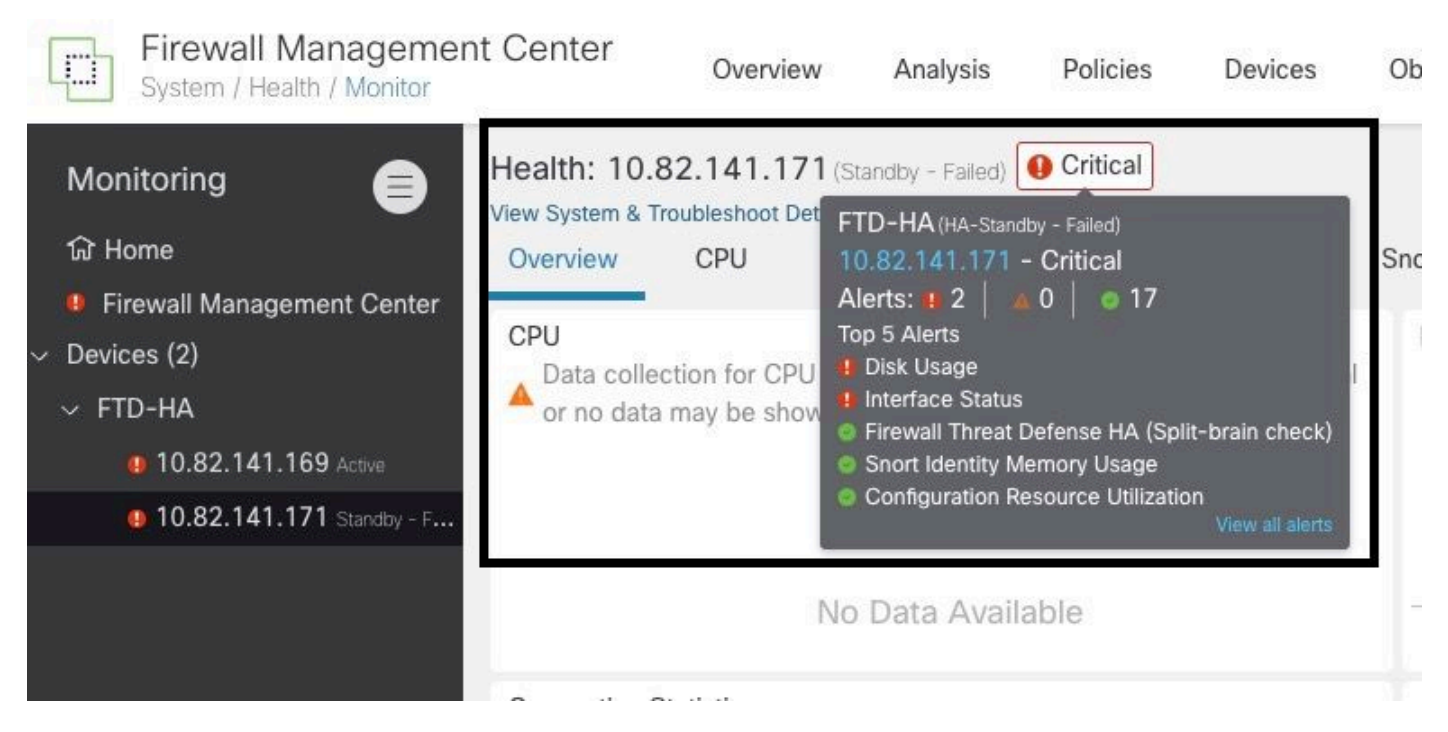

Alertas

Para obtener más detalles de las alertas, seleccione View all alerts > see more.

Esta imagen muestra el estado del disco que causó el failover:

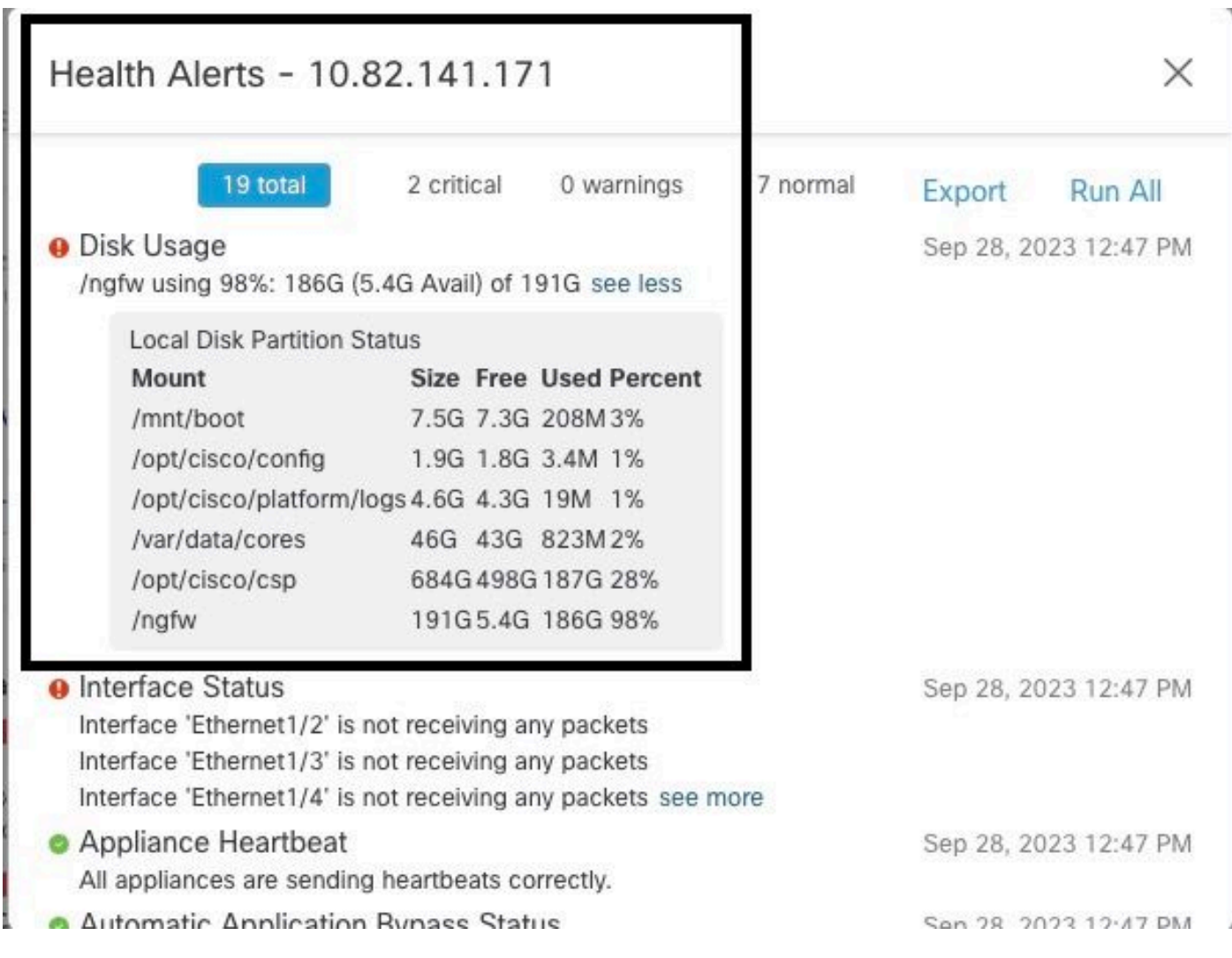

## Paso 6. CLI de Threat Defence

Por último, para recopilar información adicional sobre FMC, puede navegar hasta Devices > Troubleshoot > Threat Defense CLI. Configure los parámetros como Device y el comando a ejecutar y haga clic en Execute.

Esta imagen muestra un ejemplo del comando show failover history que se puede ejecutar en el FMC donde se puede identificar la falla de failover.

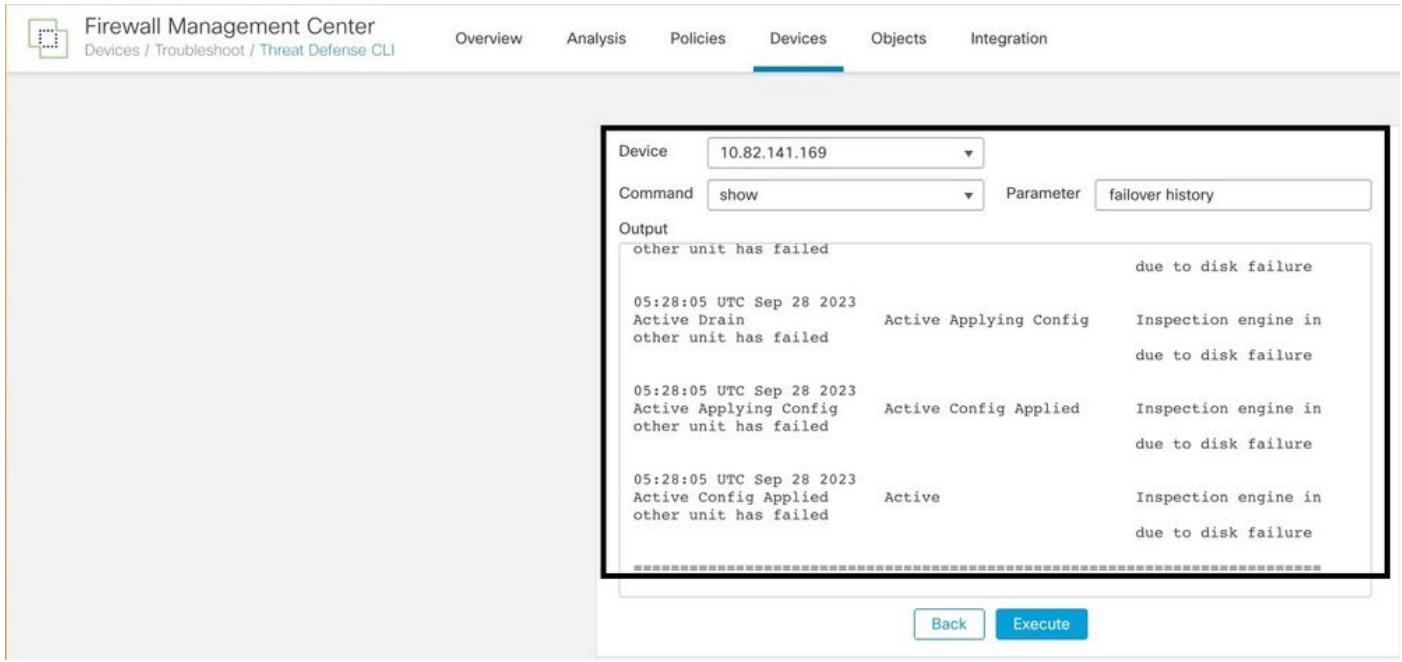

historial de fallas

# Información Relacionada

- [Alta disponibilidad para FTD](/content/en/us/td/docs/security/firepower/70/configuration/guide/fpmc-config-guide-v70/high_availability_for_firepower_threat_defense.html)
- [Configuración de alta disponibilidad de FTD en dispositivos Firepower](https://www.cisco.com/c/es_mx/support/docs/security/firepower-management-center/212699-configure-ftd-high-availability-on-firep.html)
- [Soporte Técnico y Documentación Cisco Systems](https://www.cisco.com/c/es_mx/support/index.html)

#### Acerca de esta traducción

Cisco ha traducido este documento combinando la traducción automática y los recursos humanos a fin de ofrecer a nuestros usuarios en todo el mundo contenido en su propio idioma.

Tenga en cuenta que incluso la mejor traducción automática podría no ser tan precisa como la proporcionada por un traductor profesional.

Cisco Systems, Inc. no asume ninguna responsabilidad por la precisión de estas traducciones y recomienda remitirse siempre al documento original escrito en inglés (insertar vínculo URL).